# Archivos e imágenes móviles entre un switch CatOS y un servidor TFTP vía el SNMP

## Contenido

[Introducción](#page-0-0) **[prerrequisitos](#page-0-1) [Requisitos](#page-0-2)** [Componentes Utilizados](#page-1-0) **[Convenciones](#page-1-1)** [Copie una configuración del servidor TFTP al switch de Catalyst que ejecuta CatOS](#page-2-0) [Instrucciones Paso a Paso](#page-2-1) [Verifique los resultados](#page-3-0) [Resuelva problemas el proceso](#page-3-1) [Copie una configuración del switch de Catalyst que ejecuta CatOS al servidor TFTP](#page-3-2) [Instrucciones Paso a Paso](#page-3-3) [Verifique el proceso](#page-4-0) [Resuelva problemas el proceso](#page-4-1) [Copie una imagen del software del sistema del servidor TFTP al switch de Catalyst que ejecuta](#page-4-2) **[CatOS](#page-4-2)** [Instrucciones Paso a Paso](#page-4-3) [Verifique el proceso](#page-5-0) [Resuelva problemas el proceso](#page-5-1) [Copie una imagen del software del sistema del switch de Catalyst que ejecuta CatOS al servidor](#page-5-2) [TFTP](#page-5-2) [Instrucciones Paso a Paso](#page-6-0) [Verifique el proceso](#page-6-1) [Resuelva problemas el proceso](#page-7-0) [Ejemplo de secuencia de comandos UNIX](#page-7-1) [Apéndice A — Detalles del objeto MIB](#page-8-0) [Información Relacionada](#page-10-0)

## <span id="page-0-0"></span>Introducción

Este documento describe cómo mover archivos de configuración e imágenes del software del sistema entre un switch con los sistemas operativos Catalyst (CatOS) y un servidor de Trivial File Transfer Protocol (TFTP) en UNIX con Simple Network Management Protocol (SNMP).

### <span id="page-0-1"></span>prerrequisitos

<span id="page-0-2"></span>**Requisitos** 

Verifique que usted pueda hacer ping la dirección IP del servidor TFTP del switch de Catalyst:

Cat6509> (enable) **ping 171.68.191.135** !!!!! ----171.68.191.135 PING Statistics---- 5 packets transmitted, 5 packets received, 0% packet loss round-trip (ms) min/avg/max = 2/2/2 Estos procedimientos son:

- No se aplica a switches Catalyst basados en el software del IOS® de Cisco, como Catalyst serie 2900/3500XL.
- No corresponde para los módulos MSFC y MSFC2 de las Catalyst 6000 Series con el Cisco IOS Software.
- No se puede aplicar si la cadena de comunidad de lectura-escritura SNMP no está configurada o no es conocida en el switch. Refiérase a [cómo configurar las cadenas de](//www.cisco.com/en/US/tech/tk648/tk362/technologies_tech_note09186a0080094aa4.shtml) [comunidad SNMP](//www.cisco.com/en/US/tech/tk648/tk362/technologies_tech_note09186a0080094aa4.shtml) para el procedimiento detallado en cómo configurar las cadenas de comunidad SNMP.
- <u>[En base a la sintaxis de la línea de comandos de las utilidades NET-SNMP \(anteriormente](http://net-snmp.sourceforge.net/)</u> [conocido como UCD-SNMP\).](http://net-snmp.sourceforge.net/) [Si usted tiene algún otras aplicaciones SNMP, tales como HP](http://net-snmp.sourceforge.net/) [Open View o Netview, el sintaxis pudieron ser diferentes de estos ejemplos.](http://net-snmp.sourceforge.net/)
- De acuerdo con el <u>CISCO-STACK-MIB</u>, que es soportado por el Catalyst OS desde la versión inicial del software del módulo del supervisor. Refiera a la página [soportada MIB del](//www.cisco.com/public/sw-center/netmgmt/cmtk/mibs.shtml) [subproducto](//www.cisco.com/public/sw-center/netmgmt/cmtk/mibs.shtml) en el cisco.com para verificar que su Switch soporta el [CISCO-STACK-MIB.](//tools.cisco.com/Support/SNMP/do/BrowseMIB.do?local=en&mibName=CISCO-STACK-MIB) Estos objetos de MIB de este MIB se utilizan:

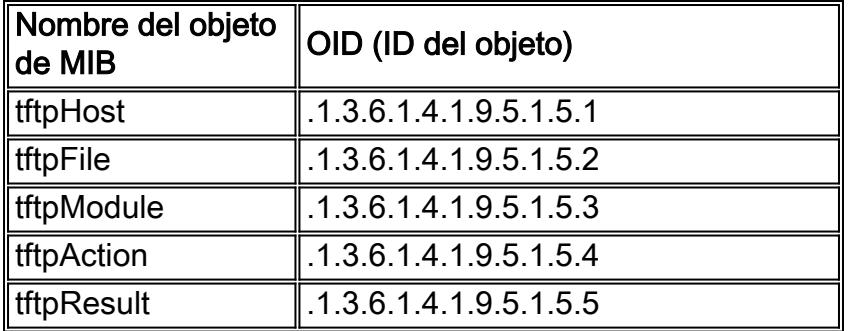

Vea el [Apéndice A](#page-8-0) para más información sobre estos objetos de MIB con las definiciones.

### <span id="page-1-0"></span>Componentes Utilizados

La información en este documento se basa en el Switches que funciona con solamente el software OS Catalyst.

La información que contiene este documento se creó a partir de los dispositivos en un ambiente de laboratorio específico. Todos los dispositivos que se utilizan en este documento se pusieron en funcionamiento con una configuración verificada (predeterminada). Si la red está funcionando, asegúrese de haber comprendido el impacto que puede tener cualquier comando.

### <span id="page-1-1"></span>**Convenciones**

En todos los ejemplos, estos valores se utilizan para el ejemplo:

- Catalyst 6509 Switch con CatOS
- $\cdot$  172.16.99.66 = dirección IP del Catalyst 6509 Switch
- private = SNMP read-write community string. Utilice la cadena de lectura/escritura

configurada en el switch. Verifique esto con el comando show snmp en el Switch CLI.

- público = cadena de comunidad SNMP de sólo lectura. Use la cadena de sólo lectura configurada en su switch. Verifique esto con el comando show snmp en el Switch CLI.
- $\cdot$  171.68.191.135 = dirección IP del servidor TFTP

Éste es el sintaxis para los comandos snmpset y snmpwalk en estos ejemplos:

**snmpset [**options**...] <**hostname**> {<**community**>} [<**objectID**> <**type**> <**value**> ...] snmpwalk [**options**...] <**hostname**> {<**community**>} [<**objectID**>]** Consulte [Convenciones de Consejos TécnicosCisco](//www.cisco.com/en/US/tech/tk801/tk36/technologies_tech_note09186a0080121ac5.shtml) para obtener más información sobre las convenciones del documento.

## <span id="page-2-0"></span>Copie una configuración del servidor TFTP al switch de Catalyst que ejecuta CatOS

Estos pasos le dirigen con el proceso para copiar un archivo de configuración.

### <span id="page-2-1"></span>Instrucciones Paso a Paso

Complete estos pasos:

- 1. Cree un nuevo archivo, switch-config, en el directorio /tftpboot del servidor TFTP. En UNIX, utilice este sintaxis: toque el <filename>. **touch switch-config**
- 2. Cambie los permisos del archivo a 777. Utilice este sintaxis: del chmod <filename> <permissions>.

**chmod 777 switch-config**

- 3. Defina la dirección IP del servidor TFTP con el objeto de MIB del **tftpHost**:‱  $\frac{1}{3}$ 172.16.99.66 private .1.3.6.1.4.1.9.5.1.5.1.0 s 171.68.191.135 enterprises.9.5.1.5.1.0 = "171.68.191.135"
- Defina el nombre del archivo TFTP que usted utilizará para copiar la configuración, con el 4. **objeto de MIB del tftpFile:**  $\frac{1}{2}$  snmpset 172.16.99.66 private .1.3.6.1.4.1.9.5.1.5.2.0 s switchconfig

enterprises.9.5.1.5.2.0 = switch-config

Seleccione el módulo en el switch de Catalyst donde la configuración será entregada, con el 5. objeto de MIB del tftpModule. Seleccione el módulo de Supervisor y no el módulo MSFC o MSFC2, si no falla. Verifique el número de módulo correcto para el comando snmpset con un comando show module en el Switch CLI. Un resultado típico es:

```
Mod Slot Ports Module-Type Model Sub Status --- ---- ----- ------------------------- ------
------------- --- -------- 2 2 2 1000BaseX Supervisor WS-X6K-SUP1A-2GE yes ok 16 2 1
Multilayer Switch Feature WS-F6K-MSFC no OK .... --<snip>-- En la salida de muestra, el
número del módulo Supervisor es 2 y está en el número de slot 2. Uso 2 para definir el
objeto de MIB del tftpModule:% snmpset 172.16.99.66 private .1.3.6.1.4.1.9.5.1.5.3.0 i 2
enterprises.9.5.1.5.3.0 = 2
```
6. Utilice el objeto de MIB del **tftpAction** para definir el archivo de configuración del switch que debe ser transferido del servidor TFTP al Switch con el valor del objeto MIB de 2 = downloadConfig. Vea a los detalles del objeto de MIB en el [Apéndice A](#page-8-0): « snmpset 172.16.99.66 private .1.3.6.1.4.1.9.5.1.5.4.0 i 2 enterprises.9.5.1.5.4.0 = 2

### <span id="page-3-0"></span>Verifique los resultados

Para verificar los resultados de estas operaciones, realice uno de estos pasos:

1. Sondee el **.1.3.6.1.4.1.9.5.1.5)** objeto de MIB del **tftpGrp (**y compare los resultados con el

```
Apéndice A:% snmpwalk 172.16.99.66 public .1.3.6.1.4.1.9.5.1.5
enterprises.9.5.1.5.1.0 = "171.68.191.135"
!--- IP address of the TFTP server enterprises.9.5.1.5.2.0 = "switch-config" !--- name of
the switch configuration file enterprises. 9.5.1.5.3.0 = 2 !--- Module number. In this case,
Supervisor module enterprises. 9.5.1.5.4.0 = 2 !--- TFTP action. 2 = Download configuration
from TFTP server to the switch enterprises.9.5.1.5.5.0 = 2 !-- Result of the TFTP action,
2 = Success
```
2. Sondee el objeto de MIB del **tftpResult** y compare la salida con los detalles del objeto de MIB en el [Apéndice A:](#page-8-0) \* snmpwalk 172.16.99.66 public .1.3.6.1.4.1.9.5.1.5.5 enterprises.9.5.1.5.5.0 = 2 !--- Result of the TFTP action, 2 = Success

### <span id="page-3-1"></span>Resuelva problemas el proceso

Si la descarga es acertada, la salida del objeto de MIB es igual a 2 (o al éxito). Si usted recibe una cierta otra salida, compárela con el [Apéndice A](#page-8-0) para objeto tftpResult y tome las medidas apropiadas.

### <span id="page-3-2"></span>Copie una configuración del switch de Catalyst que ejecuta CatOS al servidor TFTP

Estos pasos le dirigen con el proceso para copiar un archivo de configuración.

#### <span id="page-3-3"></span>Instrucciones Paso a Paso

Complete estos pasos:

- 1. Cree un nuevo archivo, switch-config, en el directorio /tftpboot del servidor TFTP. En UNIX, utilice este sintaxis: toque el <filename>. **touch switch-config**
- 2. Cambie los permisos del archivo a 777 con este sintaxis: del chmod <filename> <permissions>.

```
chmod 777 switch-config
```
- 3. Defina la dirección IP del servidor TFTP con el objeto de MIB del **tftpHost**. La sintaxis es la siguiente:% snmpset 172.16.99.66 private .1.3.6.1.4.1.9.5.1.5.1.0 s 171.68.191.135 enterprises.9.5.1.5.1.0 = "171.68.191.135"
- Defina el nombre del archivo TFTP que usted utilizará para copiar la configuración, con el 4. **objeto de MIB del tftpFile:**  $*$  snmpset 172.16.99.66 private .1.3.6.1.4.1.9.5.1.5.2.0 s switchconfig

```
enterprises.9.5.1.5.2.0 = switch-config
```
Seleccione el módulo en el switch de Catalyst donde la configuración será entregada, con el 5.objeto de MIB del tftpModule. Seleccione el módulo de Supervisor y no el módulo MSFC o MSFC2, si no falla. Verifique el número de módulo correcto para el comando snmpset con un comando show module en el Switch CLI. Un resultado típico es:

**Mod Slot Ports Module-Type Model Sub Status --- ---- ----- ------------------------- ------**

**------------- --- -------- 2 2 2 1000BaseX Supervisor WS-X6K-SUP1A-2GE yes ok** 16 2 1

Multilayer Switch Feature WS-F6K-MSFC no OK .... --<snip>-- En la salida de muestra, el número del módulo Supervisor es 2 y está en el número de slot 2. Uso 2 para definir el objeto de MIB del tftpModule:% snmpset 172.16.99.66 private .1.3.6.1.4.1.9.5.1.5.3.0 i 2 enterprises.9.5.1.5.3.0 = 2

6. Utilice el objeto de MIB del **tftpAction** para definir que el archivo de configuración del switch debe ser transferido del servidor TFTP al Switch con el valor del objeto MIB de 3 = uploadConfig. Vea a los detalles del objeto de MIB en el [Apéndice A:](#page-8-0)  $\frac{1}{8}$  snmpset 172.16.99.66 private .1.3.6.1.4.1.9.5.1.5.4.0 i 3 enterprises.9.5.1.5.4.0 = 3

### <span id="page-4-0"></span>Verifique el proceso

Para verificar los resultados de estas operaciones, realice uno de estos pasos:

- 1. Sondee el **.1.3.6.1.4.1.9.5.1.5)** objeto de MIB del **tftpGrp (**y compare los resultados con el [Apéndice A:](#page-8-0) snmpwalk 172.16.99.66 public .1.3.6.1.4.1.9.5.1.5 enterprises.9.5.1.5.1.0 = "171.68.191.135" !--- IP address of the TFTP server enterprises.9.5.1.5.2.0 = "switch-config" !--- name of the switch configuration file enterprises.  $9.5.1.5.3.0 = 2$  !--- Module number. In this case, Supervisor module enterprises.  $9.5.1.5.4.0 = 1$  !--- TFTP action enterprises.  $9.5.1.5.5.0 = 2$
- 2. Sondee el objeto de MIB del **tftpResult** y compare la salida con los detalles del objeto de MIB en el [Apéndice A:](#page-8-0)% snmpwalk 172.16.99.66 public .1.3.6.1.4.1.9.5.1.5.5 enterprises.9.5.1.5.5.0= 2 !--- Result of the TFTP action, 2 = Success

#### <span id="page-4-1"></span>Resuelva problemas el proceso

!--- Result of the TFTP action, 2 = Succes

Si la descarga es acertada, la salida del objeto de MIB es igual a 2 (o al éxito). Si usted recibe una cierta otra salida, compárela con el [Apéndice A](#page-8-0) para objeto tftpResult y tome las medidas apropiadas.

Nota: Este procedimiento transfiere ambo el valor por defecto y las configuraciones no predeterminadas del Switch, como se ve en la salida del comando show config all en el Switch CLI en el enable mode. El comando show config en el switch muestra solo las configuraciones no predeterminadas.

### <span id="page-4-2"></span>Copie una imagen del software del sistema del servidor TFTP al switch de Catalyst que ejecuta CatOS

Estos pasos le dirigen con el proceso para copiar una imagen del software.

### <span id="page-4-3"></span>Instrucciones Paso a Paso

Complete estos pasos:

- 1. Descargue y ubique el archivo de imagen supervisor adecuado en el directorio /tftpboot del servidor TFTP. En este ejemplo, cat6000-sup.5-4-2a.bin se utiliza para ejemplificar.
- 2. Cambie los permisos del archivo a 777 con este sintaxis: del chmod <filename> <permissions>.

**chmod 777 cat6000-sup.5-4-2a.bin**

- 3. Defina la dirección IP del servidor TFTP que utiliza el objeto de MIB del **tftpHost**:\* snmpset 172.16.99.66 private .1.3.6.1.4.1.9.5.1.5.1.0 s 171.68.191.135 enterprises.9.5.1.5.1.0 = "171.68.191.135"
- 4. Defina el nombre del archivo TFTP que usará para copiar el archivo de imagen: $_{\rm \tiny\rm\$}$   $_{\rm snmpset}$ 172.16.99.66 private .1.3.6.1.4.1.9.5.1.5.2.0 s cat6000-sup.5-4-2a.bin enterprises.9.5.1.5.2.0 = "cat6000-sup.5-4-2a.bin"
- En este ejemplo, el número del módulo Supervisor es 2 y está en el número de slot 2 como 5. se ve en la salida del comando show module. Uso 2 para definir el objeto de MIB del tftpModule:% snmpset 172.16.99.66 private .1.3.6.1.4.1.9.5.1.5.3.0 i 2 enterprises.9.5.1.5.3.0 = 2Esto significa que la imagen de CatOS presente en el directorio de /tftpboot en el servidor TFTP está transferida al flash del módulo de Supervisor como se ve en la salida del comando show flash.
- 6. Utilice el objeto de MIB del **tftpAction** para definir que el archivo de imagen está transferido del servidor TFTP al Switch con el valor del objeto MIB de 4 = downloadSw. Vea a los detalles del objeto de MIB en el [Apéndice A](#page-8-0): « snmpset 172.16.99.66 private .1.3.6.1.4.1.9.5.1.5.4.0 i 4 enterprises.  $9.5.1.5.4.0 = 4$

### <span id="page-5-0"></span>Verifique el proceso

Para verificar los resultados de este las operaciones, realizan uno de estos pasos:

1. Sondee el .1.3.6.1.4.1.9.5.1.5) objeto de MIB del tftpGrp (y compare los resultados con el

```
Apéndice A: snmpwalk 172.16.99.66 public .1.3.6.1.4.1.9.5.1.5
enterprises.9.5.1.5.1.0 = "171.68.191.135"
```
 $1--- IP$  address of the TFTP server enterprises.  $9.5.1.5.2.0 = "cat6000-sup.5-4-2a.bin" 1--$ name of the switch image file enterprises.9.5.1.5.3.0 = 0 enterprises.9.5.1.5.4.0 =  $4$  !---TFTP action,  $4 = downloadSw$  enterprises.  $9.5.1.5.5.0 = 1$  !--- Result of the TFTP action,  $1 =$ 

In Process **Nota:** La última entrada muestra que la transferencia de imagen se encuentra en proceso. Espere algunos minutos, después sondee el objeto de MIB del tftpResult otra vez para verificar que ha transferido con éxito. Este paso puede tardar algunos minutos para completar, que depende del tamaño de archivo de imagen (bytes). Mientras que el proceso de la transferencia de imagen está en curso, si usted publica un comando show flash en el

Switch, usted verá: Cat6509> (enable) show flash TFTP session in progress. Try again later.

2. Sondee el objeto de MIB del **tftpResult** y compare la salida con los detalles del objeto de MIB en el [Apéndice A:](#page-8-0) \$ snmpwalk 172.16.99.66 public .1.3.6.1.4.1.9.5.1.5.5 enterprises.9.5.1.5.5.0 = 2 !--- Result of the TFTP action, 2 = Success

#### <span id="page-5-1"></span>Resuelva problemas el proceso

Si la descarga es acertada, la salida del objeto de MIB es igual a 2 (o al éxito). Si usted recibe la otra salida, compárela con el [Apéndice A](#page-8-0) para objeto tftpResult y tome las medidas apropiadas.

Una vez que la transferencia de imagen completa con éxito, verifique que las coincidencias del tamaño de archivo de imagen (bytes) que mostrado en la salida del comando show flash al archivo en el servidor TFTP (cat6000-sup.5-4-2a.bin, en este ejemplo).

<span id="page-5-2"></span>Copie una imagen del software del sistema del switch de Catalyst

## que ejecuta CatOS al servidor TFTP

Estos pasos le dirigen con el proceso para copiar una imagen del software.

### <span id="page-6-0"></span>Instrucciones Paso a Paso

Complete estos pasos:

- 1. Cree un nuevo archivo image.bin en el directorio de /tftpboot del servidor TFTP. En UNIX, utilice este sintaxis: toque el <filename>. Utilice .binas la extensión de archivo. **touch image.bin**
- 2. Cambie los permisos del archivo a 777 con el sintaxis: del chmod <filename> <permissions>. **chmod 777 image.bin**
- 3. Defina la dirección IP del servidor TFTP que usa el objeto de MIB del **tftpHost**:‱  $\frac{1}{3}$ 172.16.99.66 private .1.3.6.1.4.1.9.5.1.5.1.0 s 171.68.191.135 enterprises.9.5.1.5.1.0 = "171.68.191.135"
- Defina el nombre del archivo TFTP que usted utilizará para copiar el archivo de imagen con 4. el objeto de MIB del tftpFile: \$ snmpset 172.16.99.66 private .1.3.6.1.4.1.9.5.1.5.2.0 s image.bin

```
enterprises.9.5.1.5.2.0 = "image.bin"
```
- En este ejemplo, el número del módulo Supervisor es 2 y está en el número de slot 2 como 5. se ve en la salida del comando show module. Uso 2 para definir el objeto de MIB del tftpModule:% snmpset 172.16.99.66 private .1.3.6.1.4.1.9.5.1.5.3.0 i 2 enterprises.9.5.1.5.3.0 = 2Esto significa que la imagen de CatOS que se ejecuta en el módulo de Supervisor en el Flash está transferida al servidor TFTP como se ve en la salida del comando show flash.
- 6. Utilice el objeto de MIB del **tftpAction** para definir que el archivo de imagen está transferido del servidor TFTP al Switch con el valor del objeto MIB de 5 = uploadSw. Vea a los detalles del objeto de MIB en el [Apéndice A:](#page-8-0) 8 snmpset 172.16.99.66 private .1.3.6.1.4.1.9.5.1.5.4.0 i 5 enterprises.9.5.1.5.4.0 = 5

### <span id="page-6-1"></span>Verifique el proceso

Para verificar los resultados de estas operaciones, realice uno de estos pasos:

1. Sondee el **.1.3.6.1.4.1.9.5.1.5)** objeto de MIB del **tftpGrp (**y compare los resultados con el

```
Apéndice A: $ snmpwalk 172.16.99.66 public .1.3.6.1.4.1.9.5.1.5
enterprises.9.5.1.5.1.0 = "171.68.191.135"
!--- IP address of the TFTP server enterprises.9.5.1.5.2.0 = "image.bin" !--- name of the
switch image file enterprises. 9.5.1.5.3.0 = 2 !--- Module number. In this case, Supervisor
module enterprises.9.5.1.5.4.0 = 5 1--- TFTP action, 5 = uploadSw enterprises.9.5.1.5.5.0 =
1 1 --- Result of the TFTP action, 1 = In Process Nota: La última entrada muestra que la
transferencia de imagen se encuentra en proceso. Espere durante unos minutos y después
sondee el objeto de MIB del tftpResult otra vez para verificar que ha transferido con éxito.
Este paso puede tardar algunos minutos para completar, que depende del tamaño de
archivo de imagen (bytes).
```
2. Sondee el objeto de MIB del **tftpResult** y compare la salida con los detalles del objeto de MIB en el [Apéndice A:](#page-8-0)% snmpwalk 172.16.99.66 public .1.3.6.1.4.1.9.5.1.5.5 enterprises.9.5.1.5.5.0 =  $2$  --> Result of the TFTP action,  $2$  = Success

#### <span id="page-7-0"></span>Resuelva problemas el proceso

Si la descarga es acertada, la salida del objeto de MIB es igual a 2 (o al éxito). Si usted recibe la otra salida, compárela con el [Apéndice A](#page-8-0) para objeto tftpResult y tome las medidas apropiadas.

Una vez que la transferencia de imagen completa con éxito, verifique las coincidencias del tamaño de archivo de imagen (bytes) que se muestran en la salida del comando show flash al archivo en el servidor TFTP (image.bin, en este ejemplo).

Nota: Si usted tiene imágenes múltiples en el flash (flash de la demostración), sólo la imagen de la cual se ha arrancado el módulo de Supervisor, se transfiere al servidor TFTP con este procedimiento. Utilice el comando show boot de ver la variable de arranque =, que muestra qué imagen del flash es utilizada por el módulo de Supervisor para arrancar. Refiera a las [actualizaciones de imagen de software y a trabajo con los archivos de configuración en los](//www.cisco.com/warp/customer/473/10.html) [switches de Catalyst](//www.cisco.com/warp/customer/473/10.html) para más información.

### <span id="page-7-1"></span>Ejemplo de secuencia de comandos UNIX

Nota: Estos scripts se proporcionan como ejemplos solamente y no son soportados de ninguna manera por Cisco Systems.

#### Script para automatizar la migración del archivo de configuración y del Cisco IOS en el Switches

#**!/bin/sh** # Script to automate config file & IOS migration of switches # supporting STACK-MIB including 5000, 5500, 1400, 2900, 1200 if [ ! -f SW ] ; then echo echo "File SW does not exist!!!" echo echo "Syntax is 'switch.sh'" echo "where each line in file SW lists:" echo "Switchname Filename Serverip Module# Moduleaction Community" echo echo "Switchname must resolve" echo "Filename must exist in server tftpboot directory 777" echo "Serverip is the ip of the server for the file" echo "Module# is usually '1'" echo "Module action is as per STACK-MIB: " echo "- 2 - config file - server > switch" echo "- 3 - config file - switch > server" echo "- 4 - software image - server > switch" echo "- 5 - software image - switch > server" echo "Community is \*write\* community" echo exit fi cat SW | while read SW do SWNAME=\Qecho \$SW | cut  $-d'$  ' -f 1\Q FILE=\Qecho \$SW | cut -d' ' -f 2\Q SERVER=\Qecho \$SW | cut -d' ' -f 3\Q MODULE=\Qecho \$SW | cut -d' ' -f 4\Q ACTION=\Qecho \$SW | cut -d' ' -f 5\Q CMTY=\Qecho \$SW | cut -d' ' -f 6\Q echo echo \$SWNAME echo \$FILE echo \$SERVER echo \$MODULE echo \$ACTION echo \$CMTY echo # '-t #' can be modified to adjust timeout snmpset -t 100 -c \$CMTY \$SWNAME .1.3.6.1.4.1.9.5.1.5.1.0 octetstring \$SERVER sleep 5 snmpset -t 100 -c \$CMTY \$SWNAME .1.3.6.1.4.1.9.5.1.5.2.0 octetstring \$FILE sleep 5 snmpset -t 100 -c \$CMTY \$SWNAME .1.3.6.1.4.1.9.5.1.5.3.0 integer \$MODULE sleep 5 snmpset -t 100 -c \$CMTY \$SWNAME .1.3.6.1.4.1.9.5.1.5.4.0 integer \$ACTION sleep 60 echo echo Check Progress... echo echo echo "Switch \$SWNAME: \\c"; snmpget -t 100 -c \$CMTY \$SWNAME .1.3.6.1.4.1.9.5.1.5.5.0 | cut -d":" -f 3 done

#### El Switch espera que el script ejecute un comando determinado en el Switch

#**!/usr/nms/bin/expect** # Above line points to your expect interpreter # Add '-d' option to expect line above to enable debugging # Tested on Cat5000 with regular login; no error-checking # except for number arguments, but will timeout on failure. # Tacacs+ lines left in for future releases set argc [llength \$argv] if  $\{$  \$argc < 4 $\}$  { puts "Syntax is:" puts "(For system with no Tac+)" puts "switch.exp destination \"command\" vtypassword enapassword" exit 0 } set destination [lindex \$argv 0] puts -nonewline "Where we're going: " puts \$destination set command [lindex \$argv 1] puts -nonewline "What we're doing: " puts \$command set vtypassword [lindex \$argv 2] puts -nonewline "What our password is (vty): " puts \$vtypassword set enapassword [lindex \$argv 3] puts -nonewline "What our password is (enable): " puts \$enapassword # username only for Tac+ set username [lindex \$argv 4] puts -nonewline "What our username is if Tac+: " puts \$username # set timeout 10 spawn telnet \$destination expect { "Enter password:" { send "\$vtypassword\r" } "Username:" { send "\$username\r" exec sleep 1 expect "Password:" send "\$vtypassword\r" } } # Look for non-enable router 'prompt>' expect -re "(^.\*)(\r\n\[^ \]+> \\$)"

# Get into enable mode send "en\r" expect { "password: " { send "\$enapassword\r" } "Username:" { send "\$username\r" exec sleep 1 expect "Password:" send "\$enapassword\r" } } # Look for enable router 'prompt#' expect -re "(^.\*)(\r\n\[^ \]+(enable) \\$)" # Send the command send "\$command\r" expect  $\{-re \ ((\hbar\cdot\hbar)\(\hbar\ln\hbar\)) + (enable) \ \$\)$ " { append buffer \$expect\_out(1,string) } -re  $\langle f''(0,*)\rangle$  +  $\langle f''(0,*)\rangle$  +  $\langle f''(0,*)\rangle$  +  $\langle f''(0,*)\rangle$  +  $\langle f''(0,*)\rangle$  +  $\langle f''(0,*)\rangle$  +  $\langle f''(0,*)\rangle$  +  $\langle f''(0,*)\rangle$  +  $\langle f''(0,*)\rangle$  +  $\langle f''(0,*)\rangle$  +  $\langle f''(0,*)\rangle$  +  $\langle f''(0,*)\rangle$  +  $\langle f''(0,*)\rangle$  +  $\langle f''(0,*)\rangle$  +  $\langle f''(0,*)\rangle$ More-- \\$)" { append buffer \$expect\_out(1,string) send " " } } # Done with command - disable prior to exit send "disable\r" expect -re "(^.\*)(\r\n\[^ \]+> \\$)" exec sleep 1 send "logout"

#### Script Perl para mostrar vía el SNMP la misma salida como "leva de la demostración dinámica"

#**!/usr/local/bin/perl** open(TABLE, "bridge-table.csv") || die "Cant' open file: \$!\n"; while (<TABLE>) { (\$vlan, \$unicast\_mac, \$mod\_ports) = split (/,/, \$\_); write; } exit; format STDOUT = set cam permanent @<<<<<<<<<<<<<<<<<< @<<< @< \$unicast\_mac, \$mod\_ports, \$vlan

### <span id="page-8-0"></span>Apéndice A — Detalles del objeto MIB

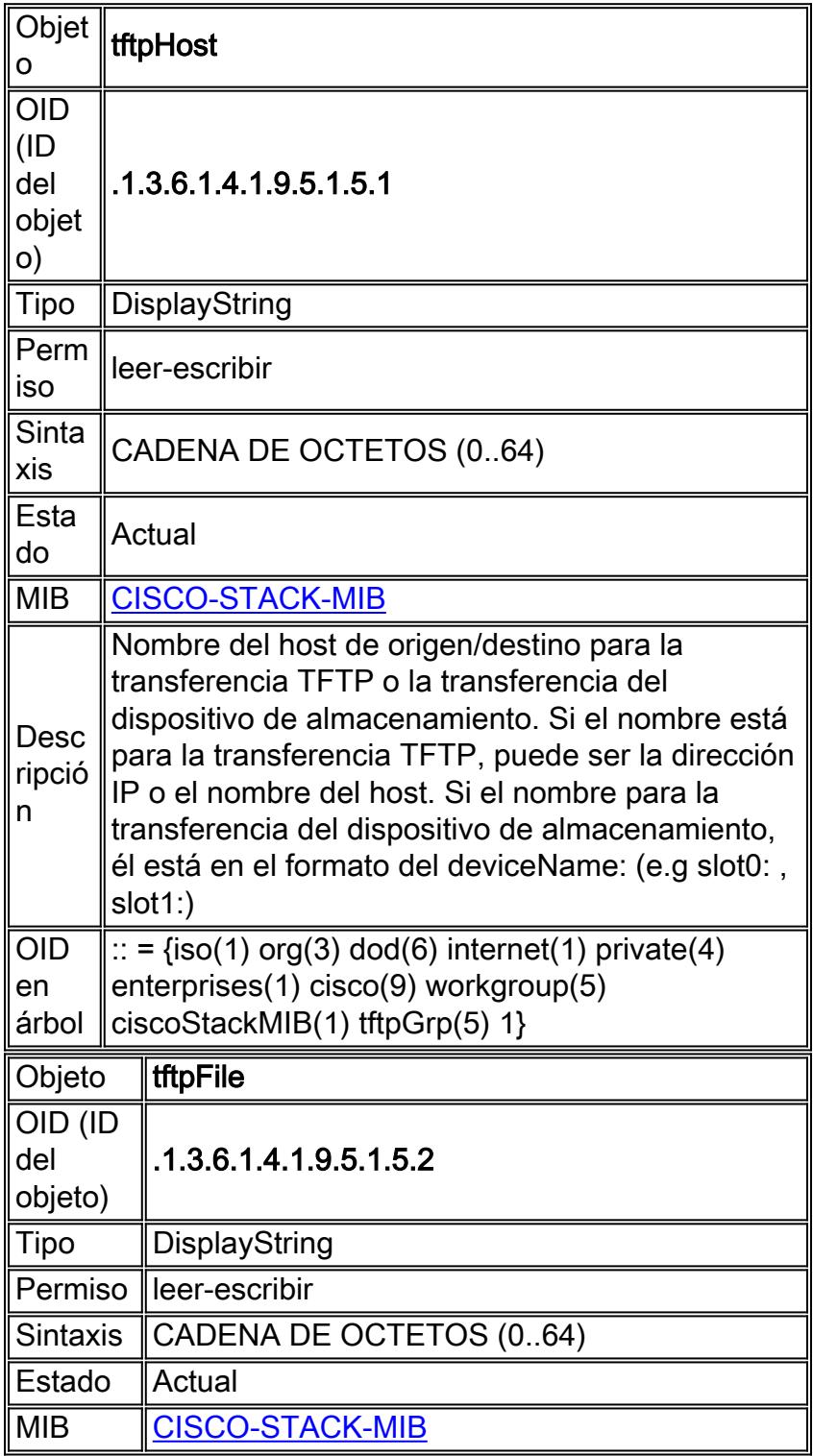

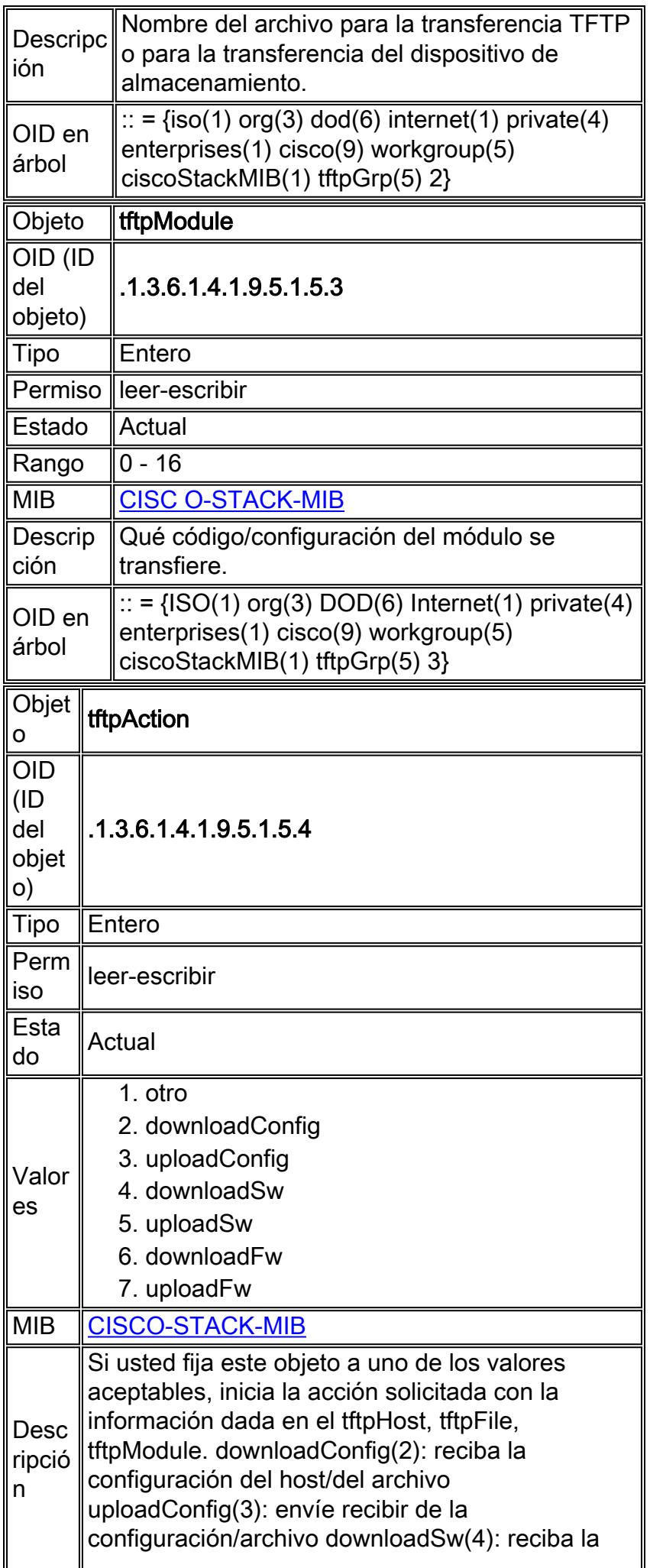

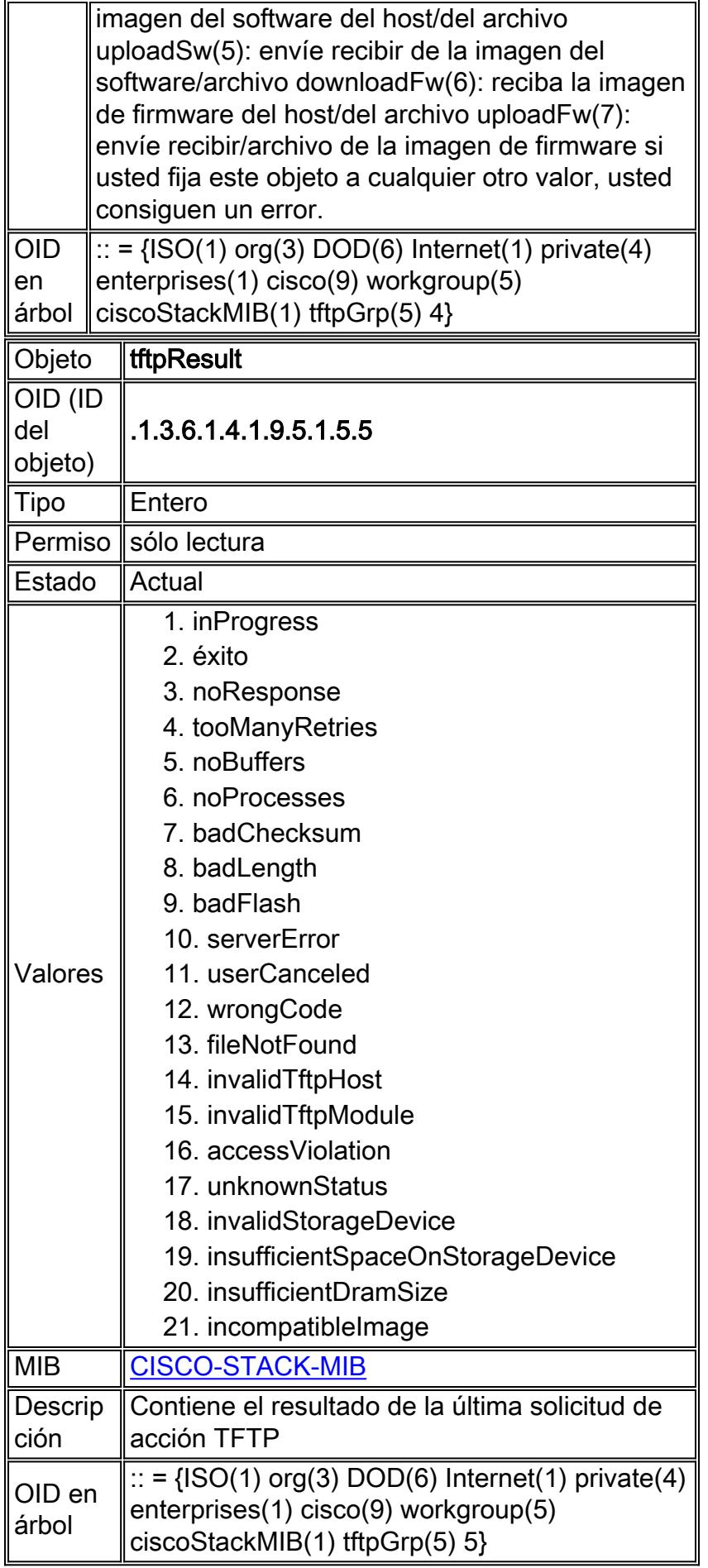

# <span id="page-10-0"></span>Información Relacionada

- [Transferencia de Archivos e Imágenes entre un Router y un Servidor TFTP a través de SNMP](//www.cisco.com/en/US/tech/tk648/tk362/technologies_tech_note09186a008009463e.shtml?referring_site=bodynav)
- [Descarga del MIB de Cisco](//www.cisco.com/public/sw-center/netmgmt/cmtk/mibs.shtml?referring_site=bodynav)
- [Soporte Técnico y Documentación Cisco Systems](//www.cisco.com/cisco/web/support/index.html?referring_site=bodynav)